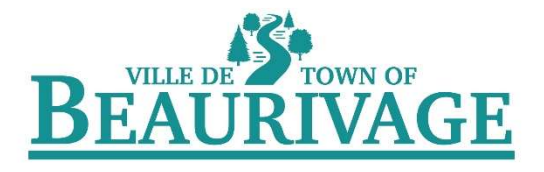

## PROCÉDURE D'INSCRIPTION INTERNET

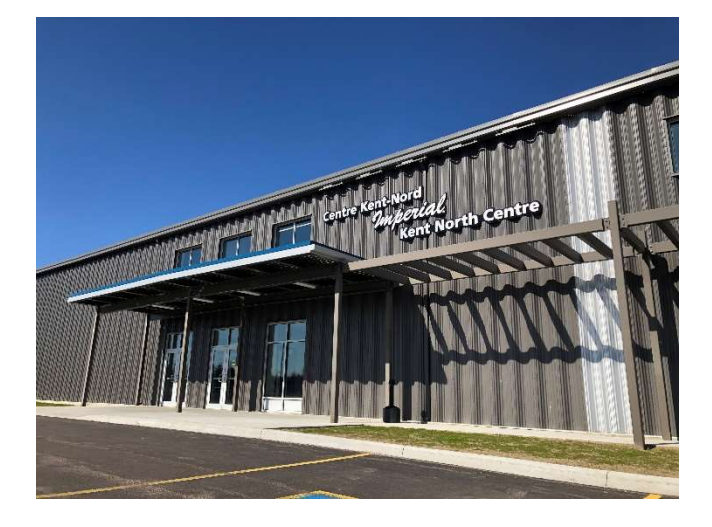

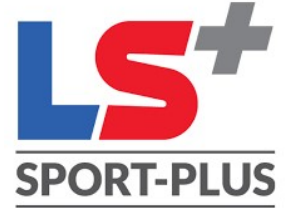

## RÉSERVATION DE CLASSES

Vous recevrez votre nom d'utilisateur et votre mot de passe dans un courriel qui provient du **Centre** Kent-Nord Imperial. Cliquez sur lien.

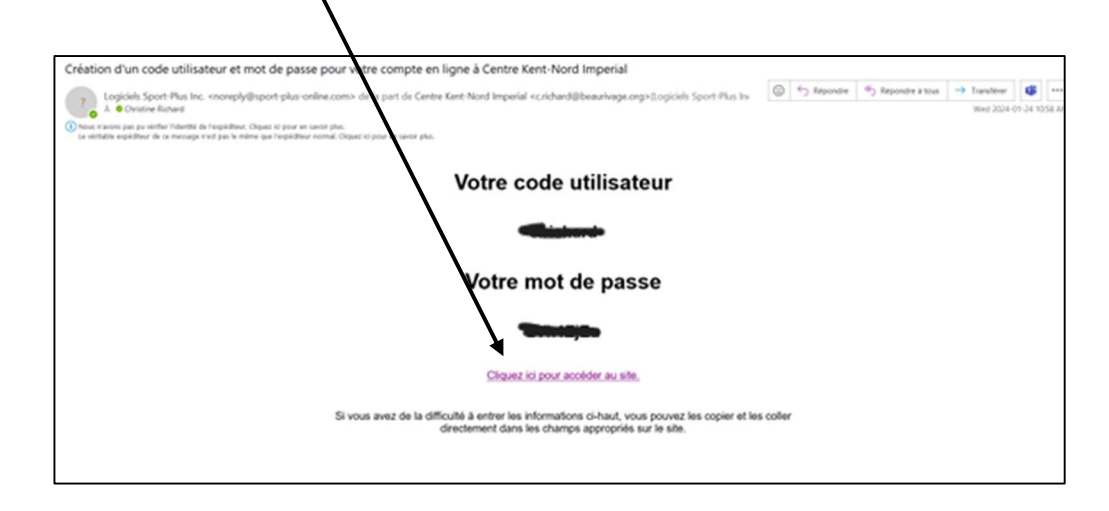

Vous pourrez télécharger l'application de Sport Plus ou cliquez sur le lien dans le site web de la municipalité au https://beaurivage.org/loisirs-installations/centre-kent-nord-imperial/

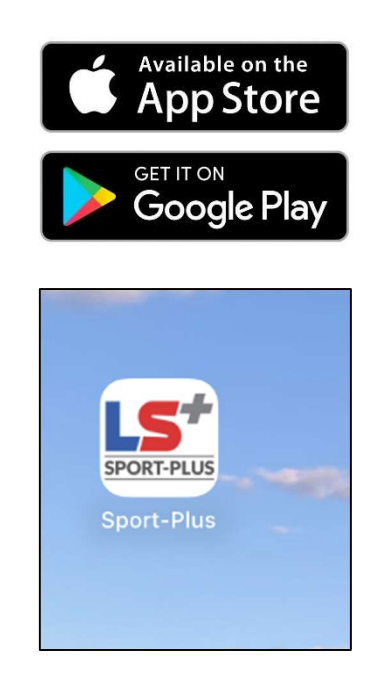

Sur le site web de la municipalité de Beaurivage (www.beaurivage.org) aller dans la section Loisirs & Installation et cliquer sur Centre Kent-Nord Imperial

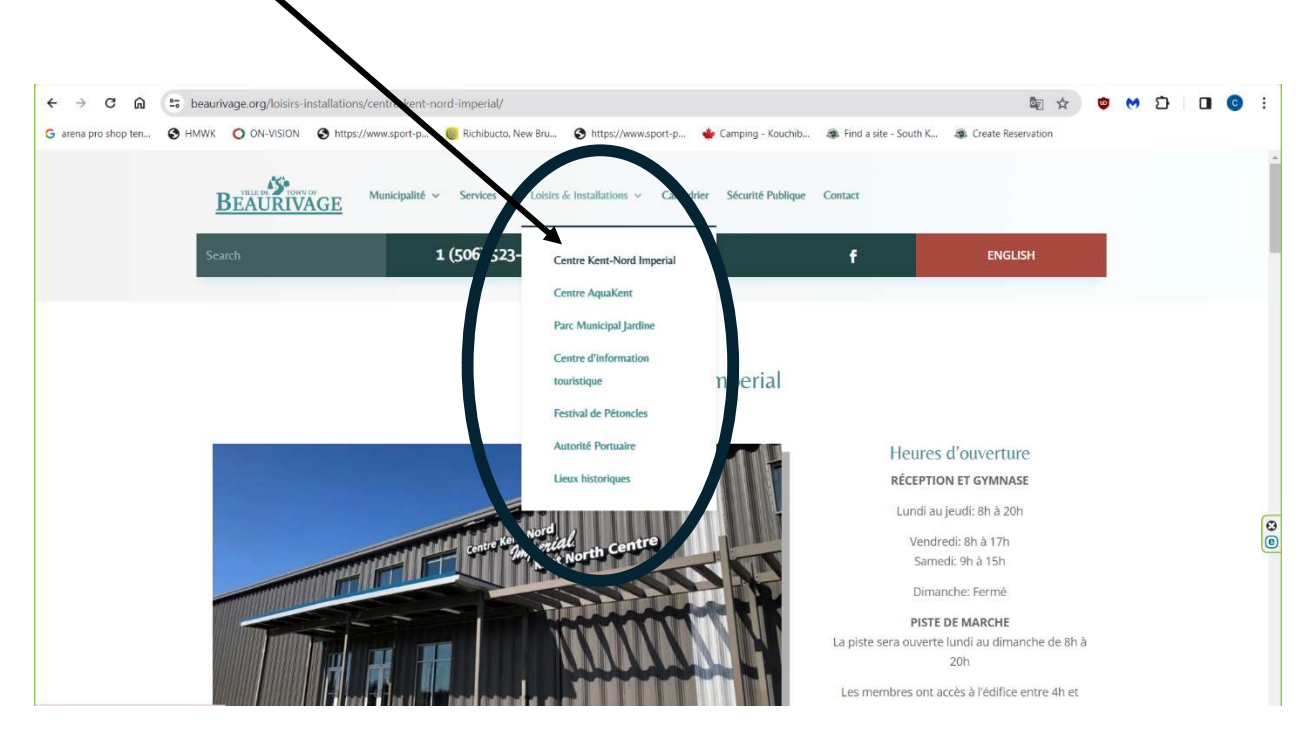

Cliquer sur le lien pour réserver une classe.

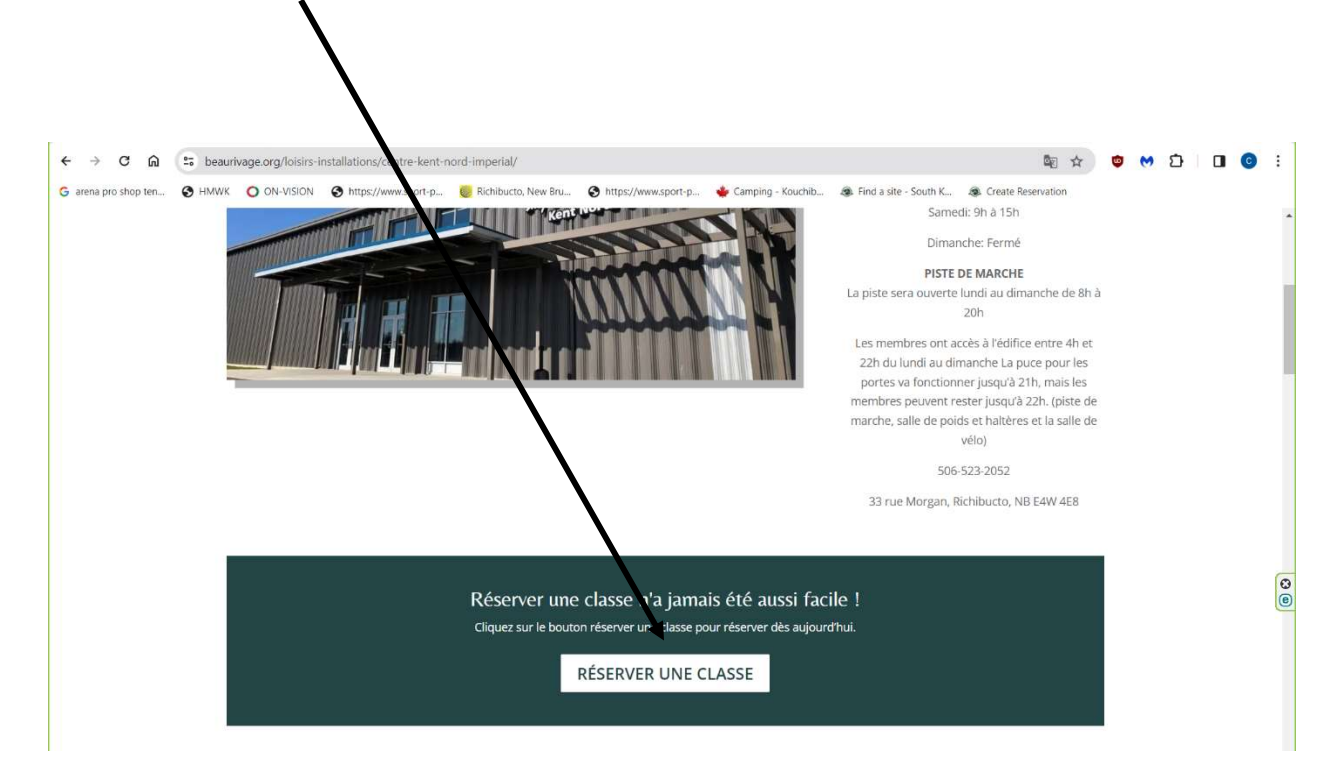

## CLIQUEZ SUR "SE CONNECTER"

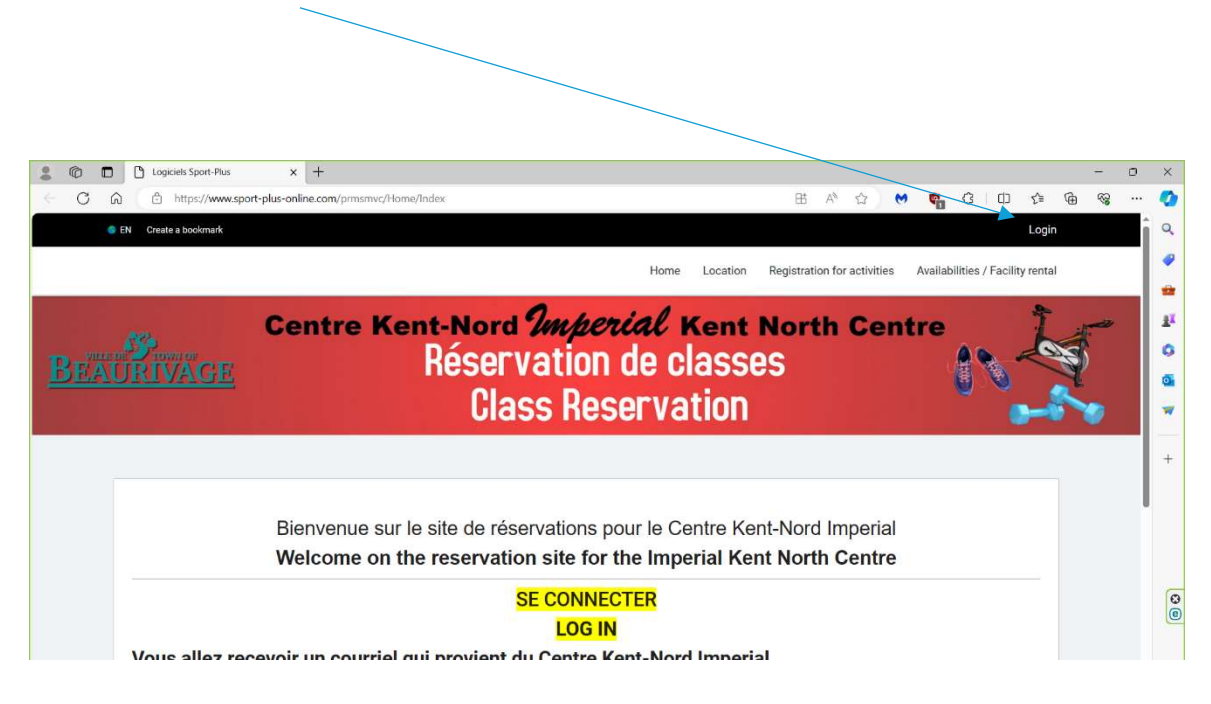

Entrer le nom d'utilisateur et le mot de passe qui fut envoyé dans le courriel.

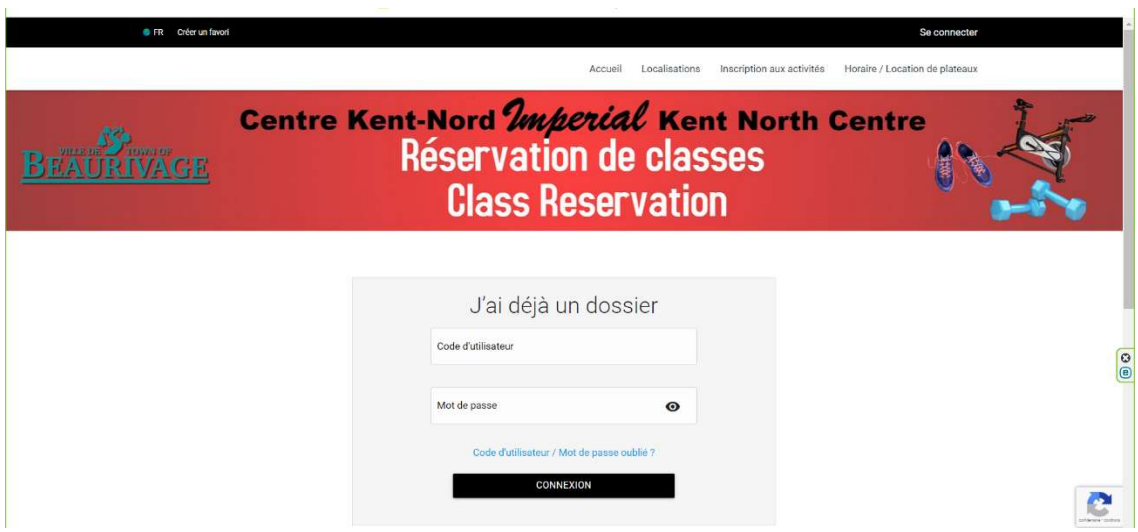

Pour changer votre mot de passe et vos informations, cliquez sur « Mon dossier », Compte, Modifier mot de passe/Modifier code d'utilisateur

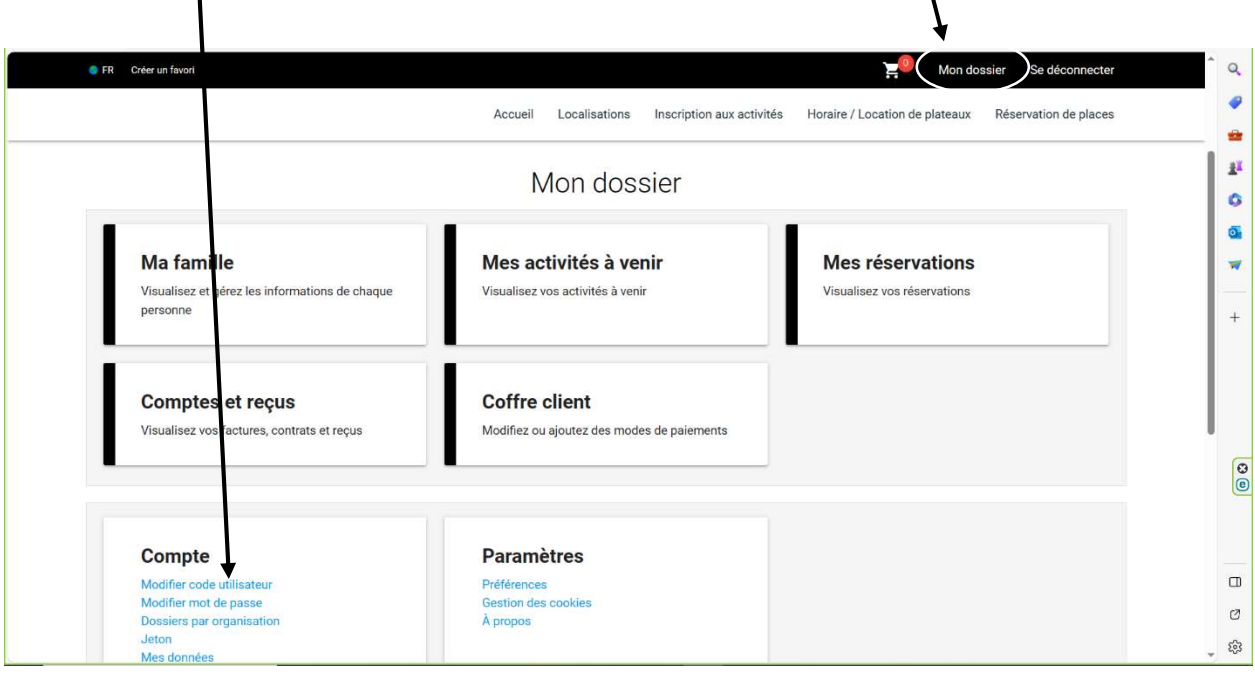

## Pour faire la réservation des classes :

Cliquez sur « réservations de places »

-Selectionnez le membre que vous voulez inscrire.

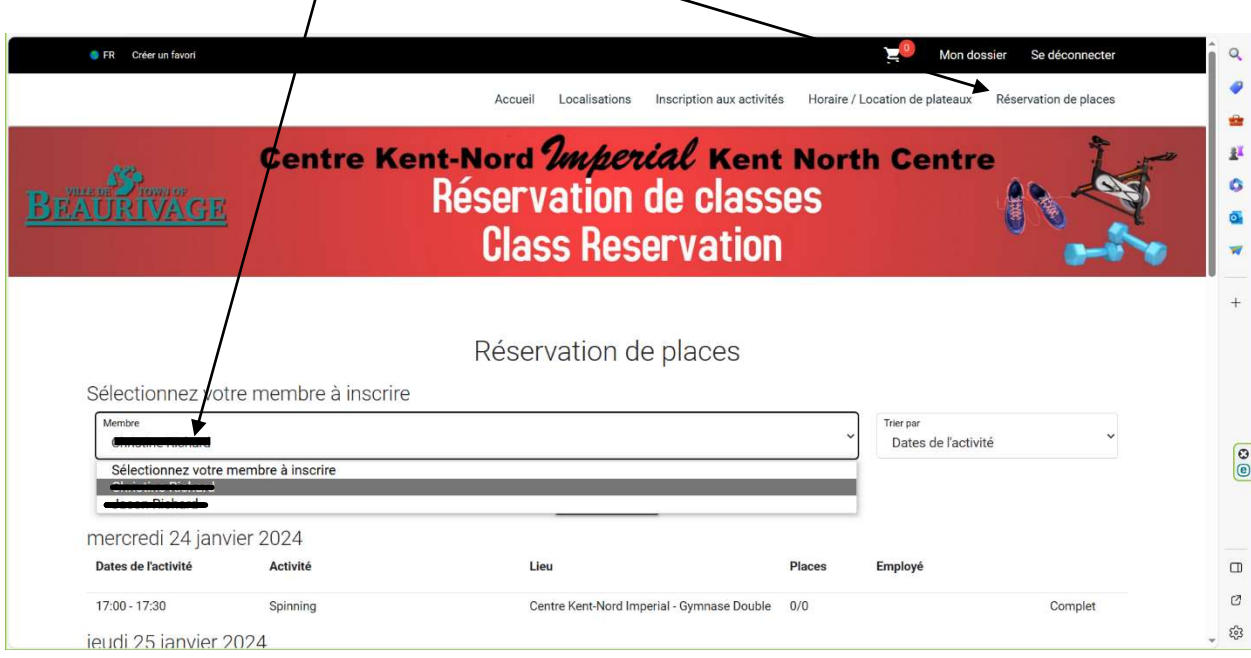

- Cliquez sur les classes que vous voulez vous inscrire pour la semaine. (Vous pouvez seulement vous inscrire pour les classes une semaine à l'avance)
- N'oubliez pas d'enregistrer avant de fermer votre page.

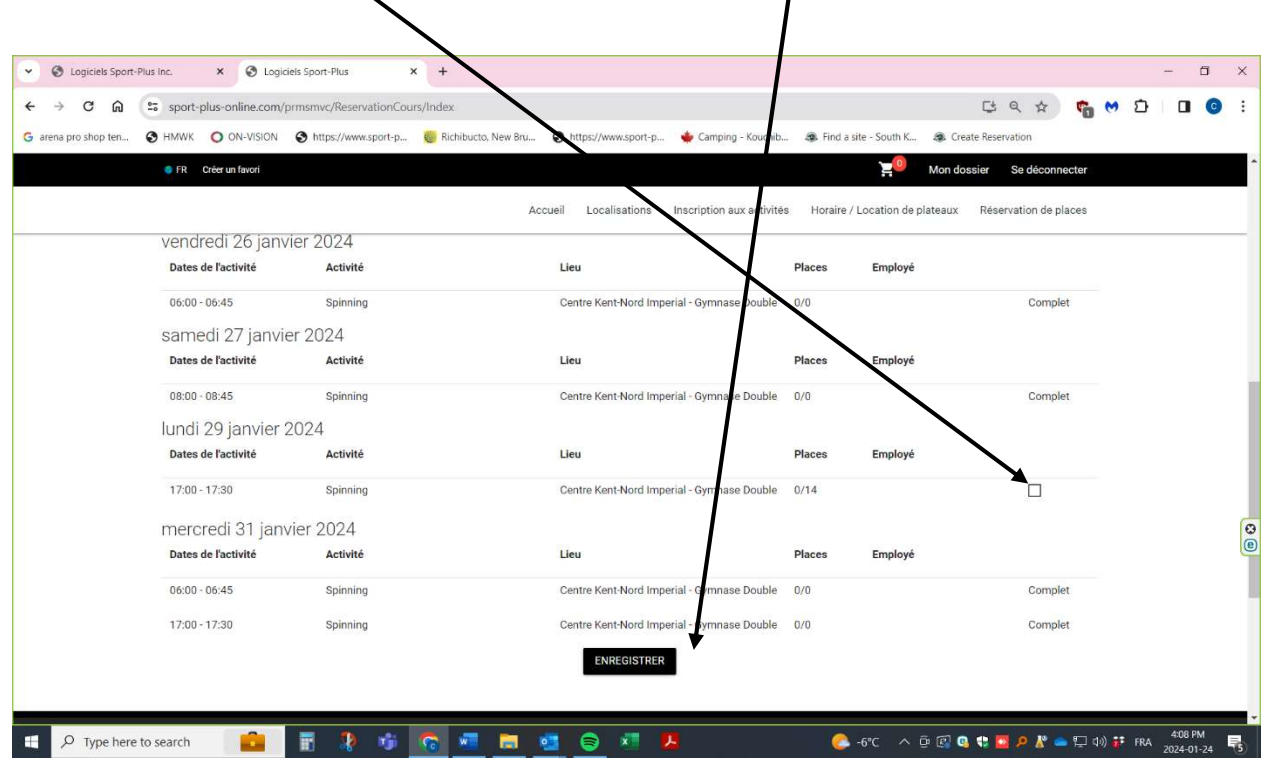